# **Enjoying Skype**

Skype is a communication software using the Internet

You can enjoy Skype-to-Skype video catls/ voice calls for free with the player.

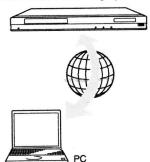

- 1 Prepare for Skype.
  - Connect the player to a network (page 14).
  - Connect the web camera with microphone to the USB jack (page 8).
- 2 Select ⊕ (Network) on the home menu using ←/→.
- 3 Select (S) (Skype) using ↑/↓, and press ENTER.

When you start Skype for the first time, follow the on-screen instructions and sign in to use Skype. If you do not have your own account, create one.

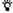

For information about available web cameras, visit the following website:

http://www.sony.com/bluraysupport/

### **Using the Skype menu**

After sign-in, you can make/receive a call or make Skype settings.

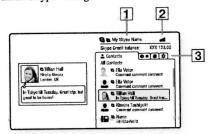

- 1 Your Skype name
- 2 Signal strength indicator (wireless network connection only)
- 3 Tab area
  - · Contacts: Displays the contacts to call.
  - · History: Displays the call history.
  - Tools: Enables useful functions such as contact search.
  - Settings

### To make a call

Select the contact icon you want to call in the Skype menu, and press ENTER.

#### To receive a call

Activate Skype and sign in.

#### To quit Skype

Press HOME.

Once you sign in, your password will be saved in the player when you quit Skype. To delete your password, sign out of Skype before quitting.

### To sign in using another account

Select "Sign Out" from the options menu. Select on the home menu, and follow the on-screen instructions.

# **Skype display**

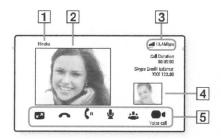

- 1 Contact name
- 2 Video of the contact (for video calls only)
- 3 Signal strength indicator/Network transmission speed (wireless network connection only)
- 4 Video of yourself (for video calls only)
- 5 Available buttons

The available buttons differ depending on the situation.

- Full screen/Window screen: Changes the display mode.
- Hang Up
- Hold/Resume
- Mute/Unmute
- Start My Video/Stop My Video: Displays/hides the video of yourself.
- · Voice call/Video call

# **Available options**

Various settings and operations are available by pressing OPTIONS.

The available items differ depending on the situation.

| Item              | Details                                  |
|-------------------|------------------------------------------|
| Change<br>Display | Changes the display for contact/history. |
| Change<br>Status  | Changes the Skype status.                |
| Sign Out          | Exits Skype.                             |
| About Skype       | Displays copyright screen.               |
| Help              | Displays the Skype help.                 |